## **注文処理(1 件ずつ個別に注文処理する場合)①**

#### 注文の処理の流れ ー管理画面ー

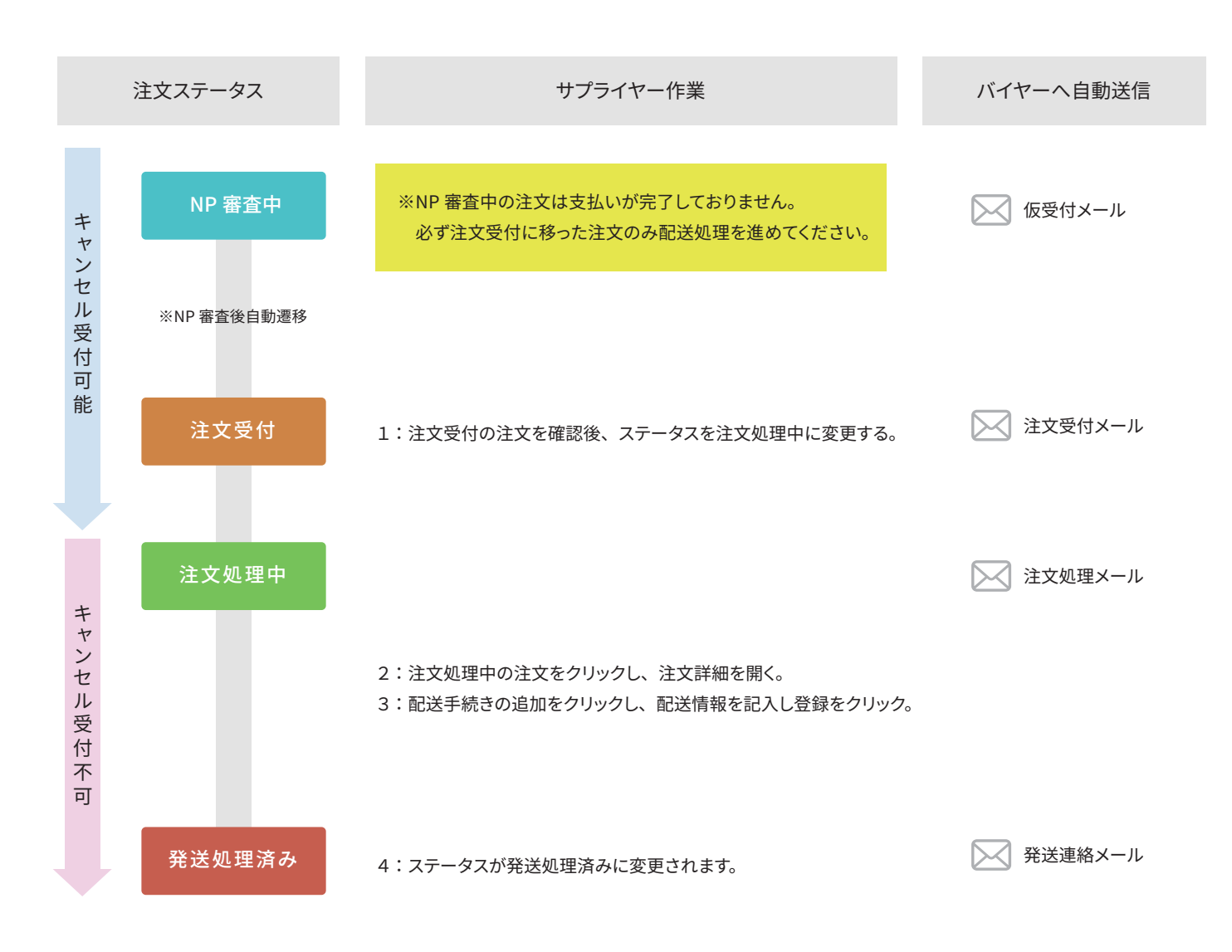

### **注文処理(1 件ずつ個別に注文処理する場合)②**

注文ステータスの変更

注文履歴→注文一覧をクリック

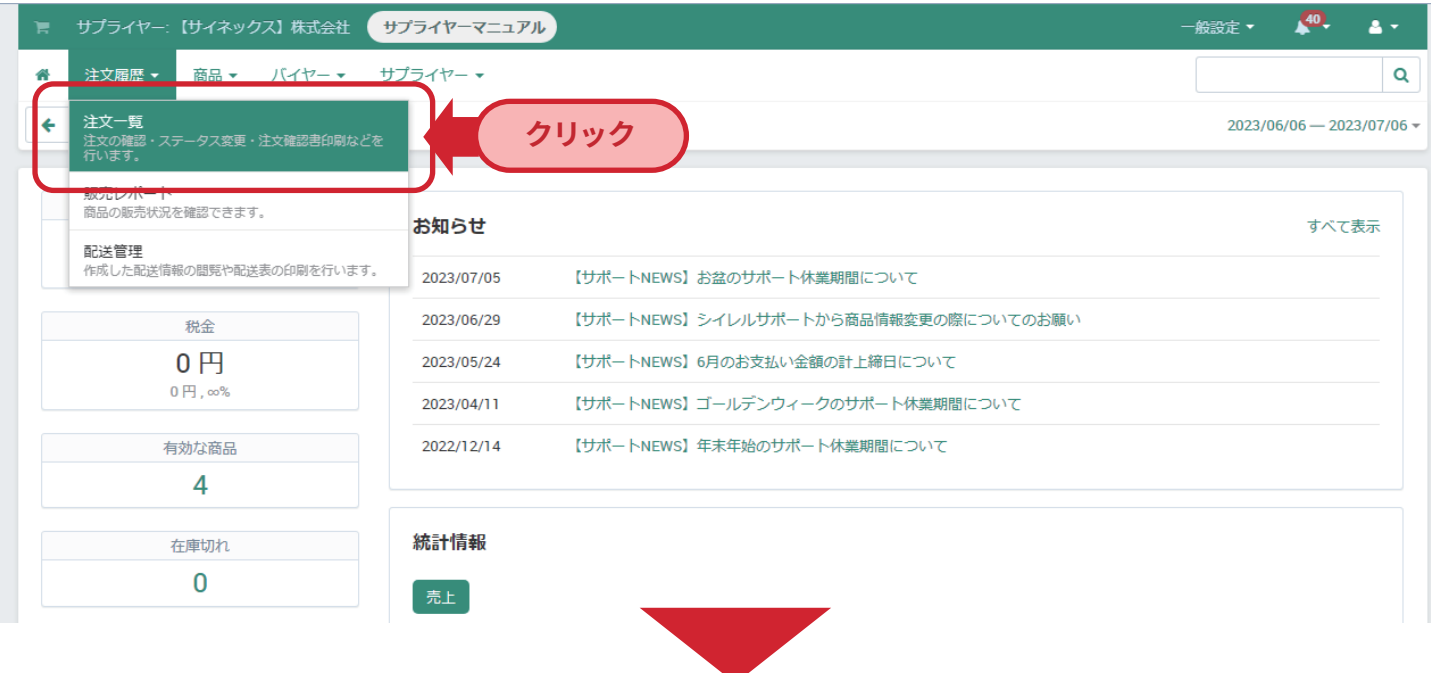

注文一覧から該当の注文ステータスを注文受付から注文処理中に変更

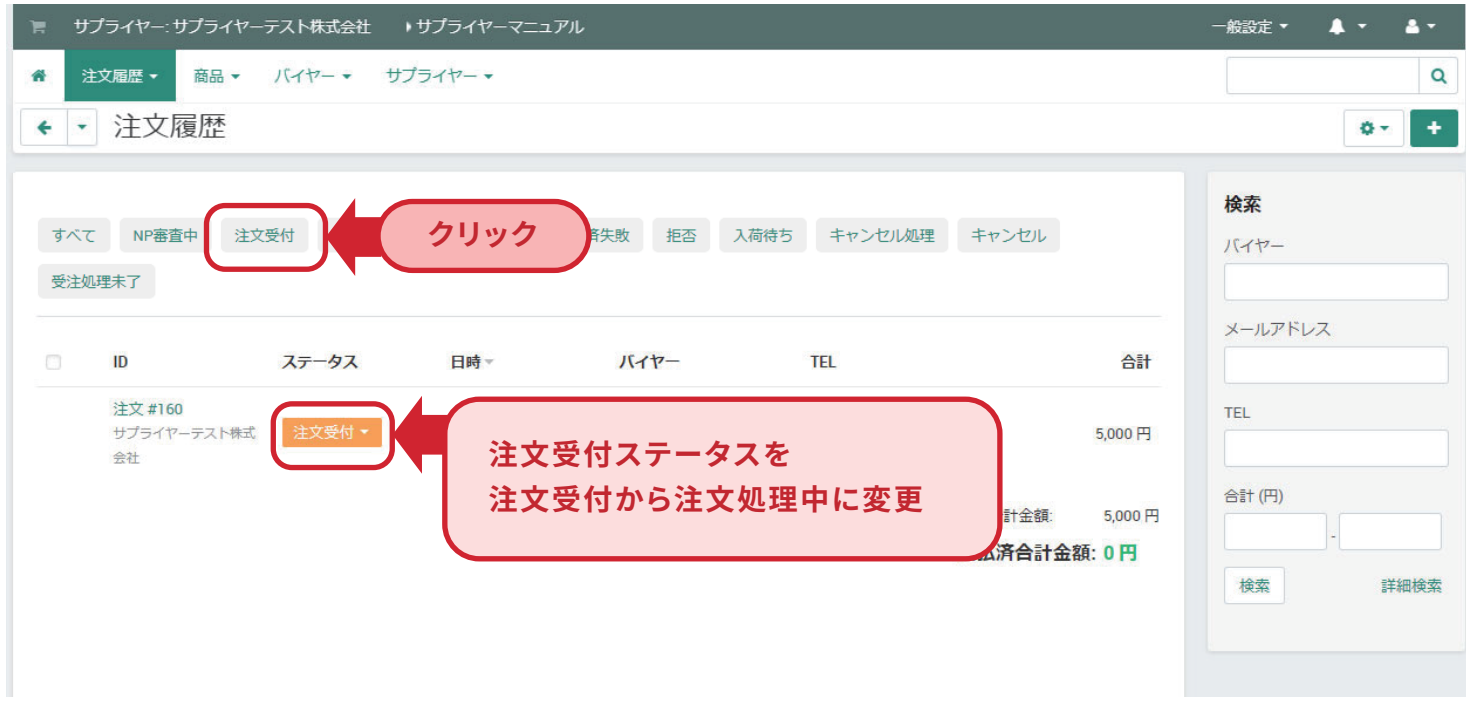

注文処理中にすることでバイヤーがキャンセル申請はできなくなり、注文を受領した形になります。 NP審査中・注文受付はバイヤーからのキャンセル申請が可能ですので、キャンセル連絡が来た場合キャンセル対 応していただきます。

# **注文処理(1 件ずつ個別に注文処理する場合)③**

注文詳細の変更

該当の注文 ID をクリックし、注文詳細を開く。

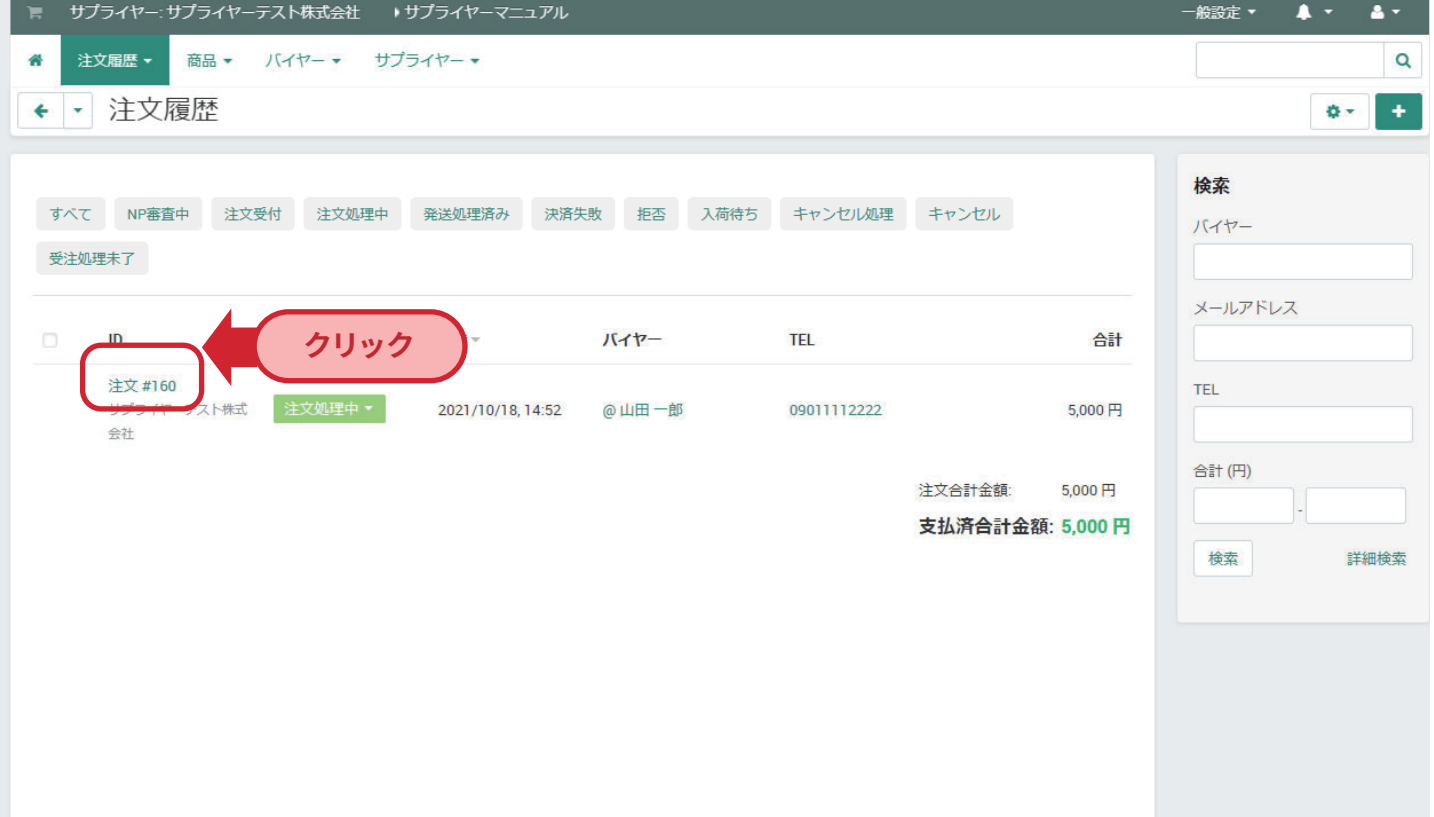

### 注文詳細の変更

#### 注文詳細が開いたら「配送手続きの追加」をクリック。

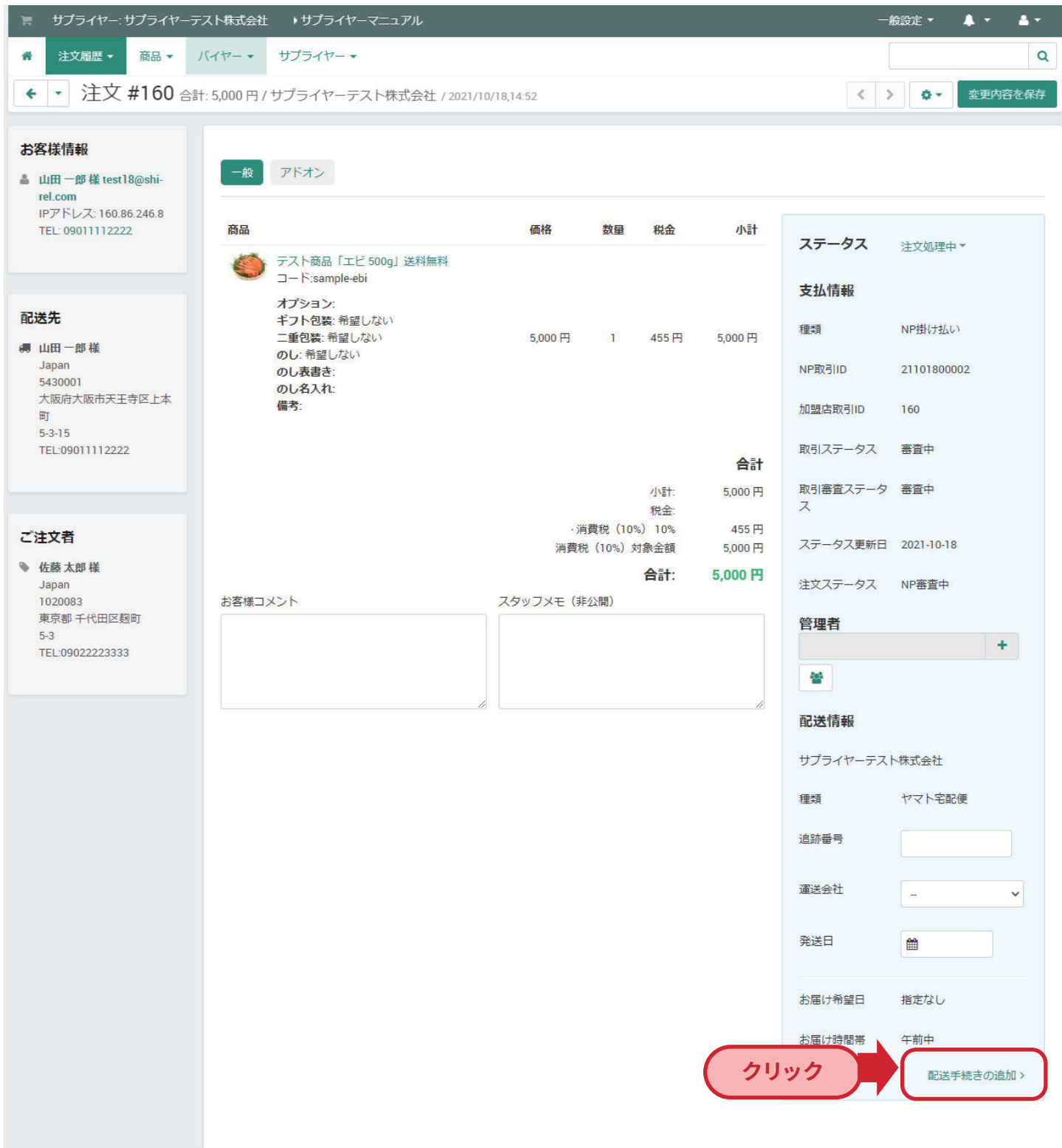

## **注文処理(1 件ずつ個別に注文処理する場合)⑤**

#### 注文詳細の変更 注义計細の変更  $\mathcal{L}$

発送情報を入力→登録をクリック。

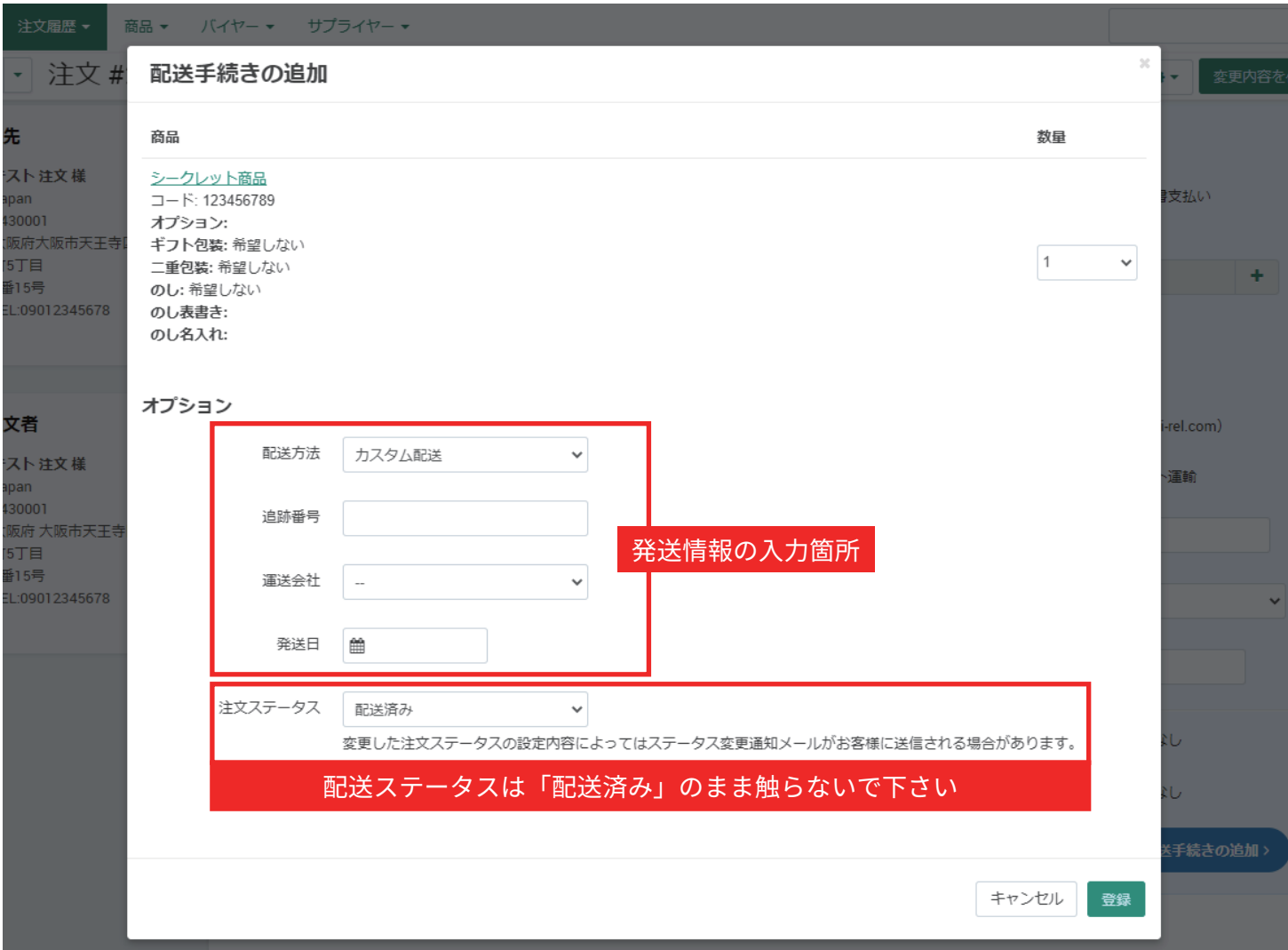

### ※配送情報は出荷日当日 15:00 までにご入力ください。

### **注文処理(1 件ずつ個別に注文処理する場合)⑥**

発送処理済みステータスの確認

注文が発送処理済みステータスになったら注文処理完了です。

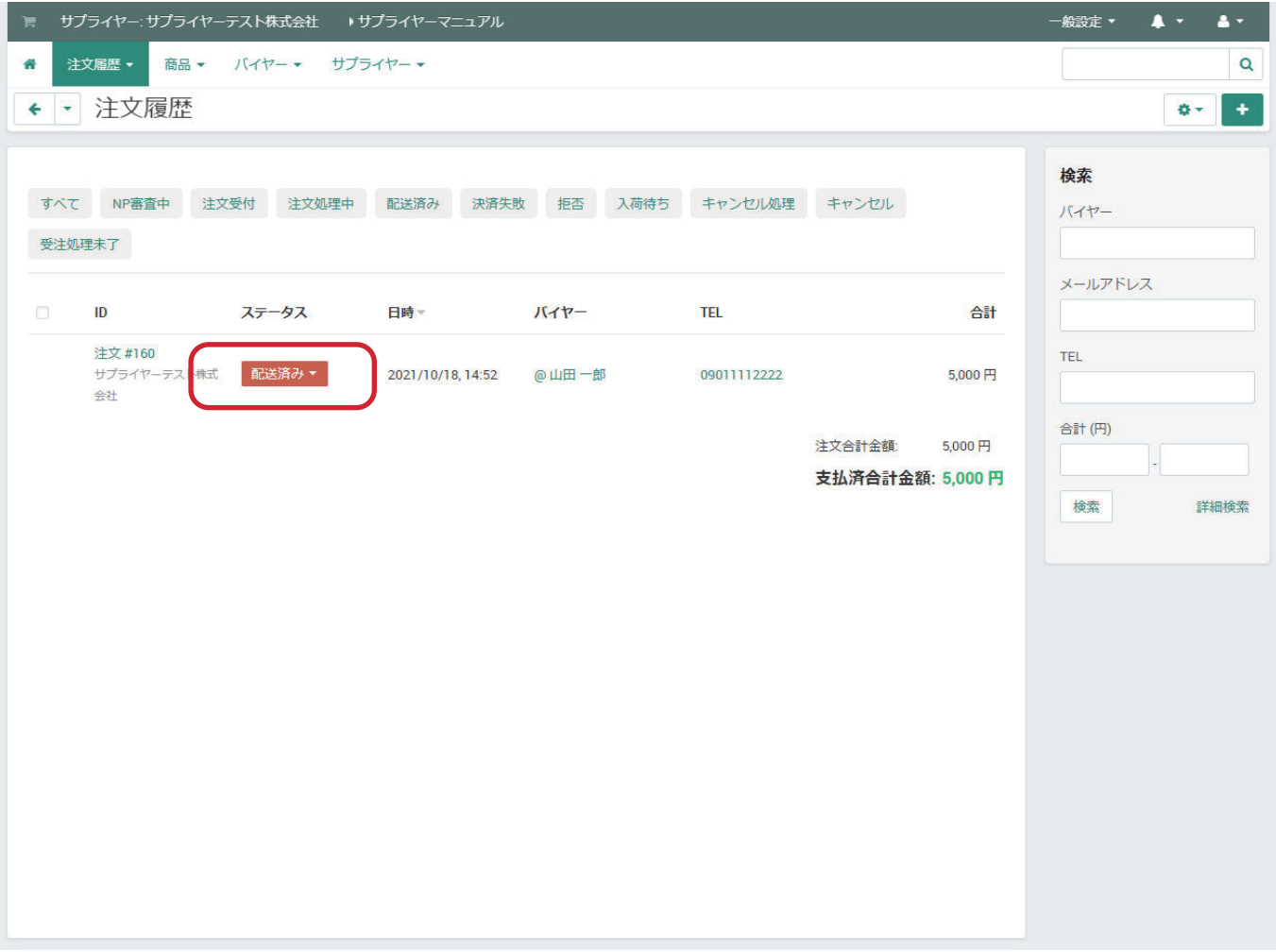

※配送が完了した注文は発送処理済みステータスから変更しないようにお願いします。 変更された場合、月末締めで処理するお支払い金額に差異が出る場合があります。